# Tutoriel SnapGene Viewer

Logiciel à installer sur son ordinateur pour travailler sur des séquences ADN / ARN / PROTEIQUES

Les captures d'écrans et les liens sont testés et validés au 26/01/2020 Si ces liens devaient ne plus fonctionner à l'avenir, merci de contacter [jean-pascal.dufour@ac-creteil.fr](mailto:jean-pascal.dufour@ac-creteil.fr?subject=Problématique%20lien%20dans%20tutoriel%20Netbiodyn%20de%20fevrier%202018)

# Présentation du logiciel

- Logiciel gratuit destiné à l'observation et à l'étude de séquences génétiques et protéiques ACTUALISE TRES SOUVENT !
- Cette version gratuite est hélas limitée dans ces fonctionnalités  $\odot$
- Possibilité d'importer des séquences « commerciales » ou publiques facilement
- La mise en forme et les graphismes sont plus actuels (beaucoup plus beaux qu'avec Serial Cloner).
- Sa liste de séquences « connues » est actualisée, ce qui lui offre une bien meilleure efficacité pour l'annotation automatique de séquences (de plus il autorise une reconnaissance de séquences connues avec une identité inférieure à 100%).
- Offre un outil plus graphique pour la conception des amorces PCR (mais n'apporte presque aucune aide).

# Installation du logiciel :

• Se rendre sur la page : [http://www.snapgene.com/products/snapgene\\_viewer/](http://www.snapgene.com/products/snapgene_viewer/)

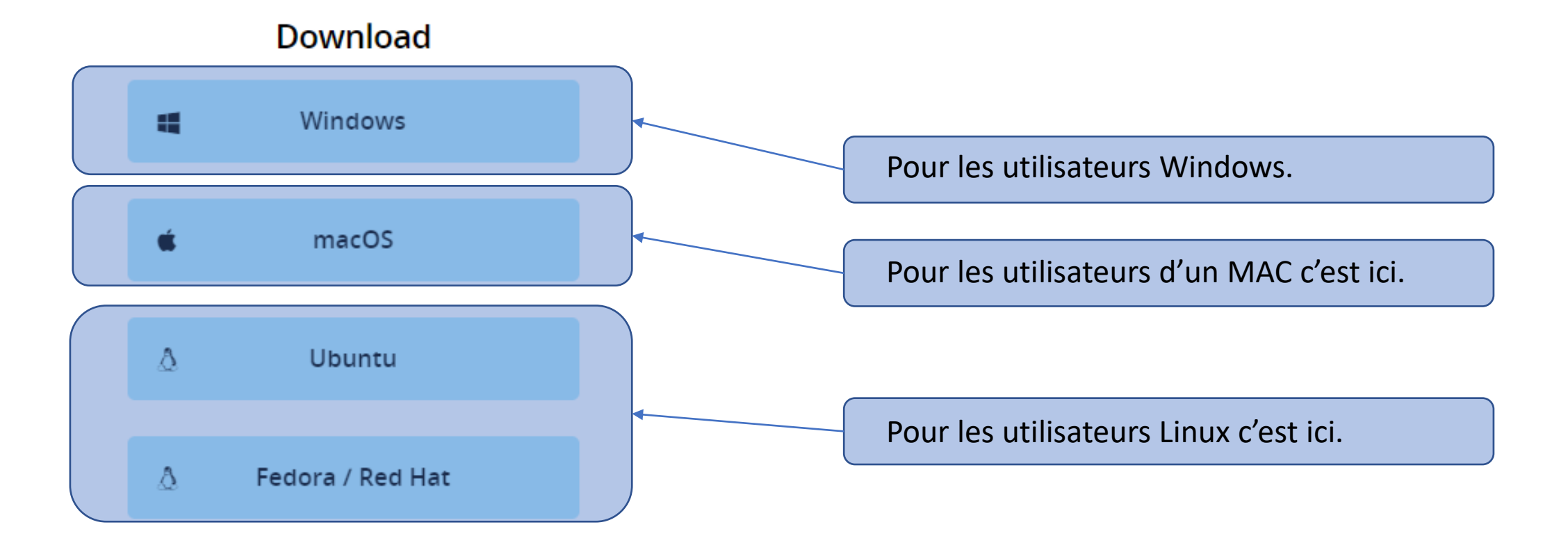

• L'outil est moderne et son installation automatique  $\odot$ 

## Lancement du logiciel :

• Il vous suffira de cliquer sur l'icone de SnapGene Viewer :<br>Pour créer ex nihilo des séquences.

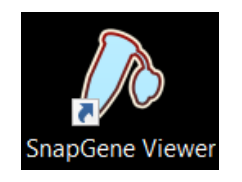

Ou pour rentrer par copier coller une séquence de travail.

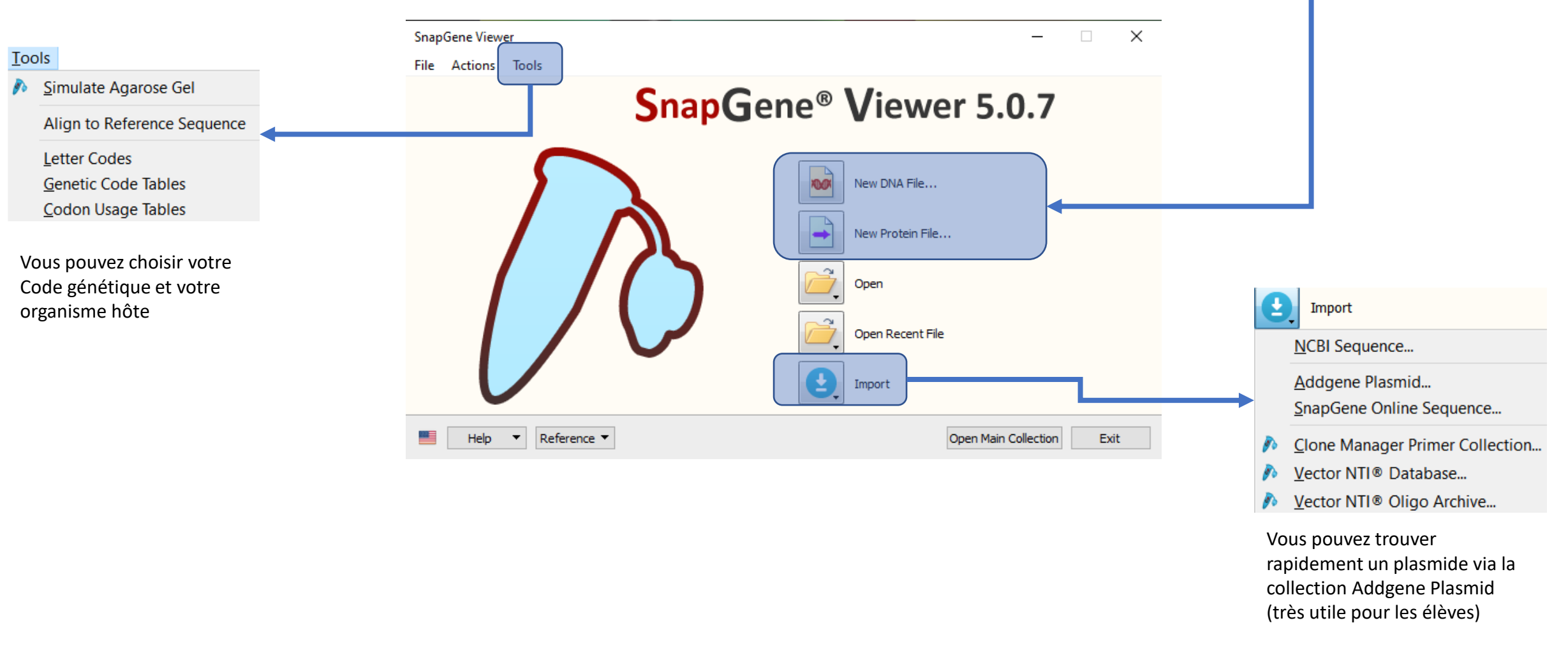

#### Partons sur une New DNA FILE :

• En cliquant sur New DNA FILE vous obtenez cette boite de dialogue :

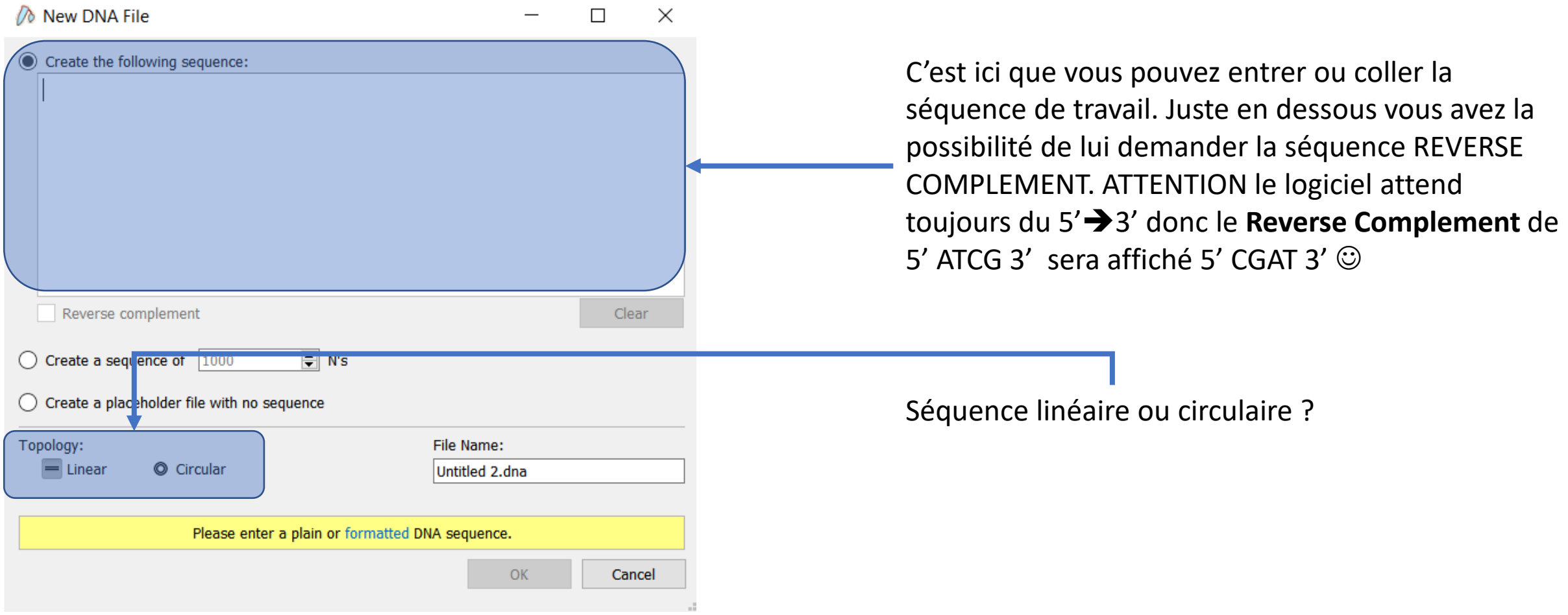

#### Partons sur une New DNA FILE :

agcgcccaatacgcaaaccgcctctccccgcgcgttggccgattcattaatgcagctggcacgacaggtttcccgactggaaagcgggcagtgagcgcaacgcaattaatgtgagttagctcactcattaggcaccccaggctttacactttat gcttccgcggctcgtatgttgtgtggaattgtgagcggataacaatttcacacaggaaacagctatgaccatgattacgccactagtccgaggcctcgagatctatcgatgcatgccatggtacccgggagctcgaattcgaagcttctgcaga cgcgtcgacgtcatatggatccgatatcgccgtggcggccgctctagaactagtggatcgatccccaattcgccctatagtgagtcgtattacaattcactggccgtcgttttacaacgtcgtgactgggaaaaccctggcgttacccaacttaat cgccttgcagcacatccccctttcgccagctggcgtaatagcgaagaggcccgcaccgatcgcccttcccaacagttgcgcagcctgaatggcgaatggcgcctgatgcggtattttctccttacgcatctgtgcggtatttcacaccgcatacg tcaaagcaaccatagtacgcgccctgtagcggcgcattaagcgcggcgggtgtggtggttacgcgcagcgtgaccgctacacttgccagcgccttagcgcccgctcctttcgctttcttcccttcctttctcgccacgttcgccggctttccccgtc aagctctaaatcggggtgggccatcgccctgatagacggttttttcgccctttgacgttggagtccacgttctttaatagtggactcttgttccaaactggaacaacactcaactctatctcgggctattcttttgatttataagggattttgccgattt cggtctattggttaaaaaatgagctgatttaacaaaaatttaacgcgaattttaacaaatattaacgtttacaattttatggtgcactctcagtacaatctgctctgatgccgcatagttaagccagccccgacacccgccaacacccgctgacg cgccctgacgggcttgtctgctcccggcatccgcttacagacaagctgtgaccgtctccgggagctgcatgtgtcagaggttttcaccgtcatcaccgaaacgcgcgagacgaaagggcctcgtgatacgcctatttttataggttaatgtcatg gggggggggggaaagccacgttgtgtctcaaaatctctgatgttacattgcacaagataaaaatatatcatcatgaacaataaaactgtctgcttacataaacagtaatacaaggggtgttatgagccatattcaacgggaaacgtcgagg ccgcgattaaattccaacatggatgctgatttatatgggtataaatgggctcgcgataatgtcgggcaatcaggtgcgacaatctatcgcttgtatgggaagcccgatgcgccagagttgtttctgaaacatggcaaaggtagcgttgccaatg atgttacagatgagatggtcagactaaactggctgacggaatttatgcctcttccgaccatcaagcattttatccgtactcctgatgatgcatggttactcaccactgcgatccccggaaaaacagcattccaggtattagaagaatatcctgat tcaggtgaaaatattgttgatgcgctggcagtgttcctgcgccggttgcattcgattcctgtttgtaattgtccttttaacagcgatcgcgtatttcgtctcgctcaggcgcaatcacgaatgaataacggtttggttgatgcgagtgattttgatga cgagcgtaatggctggcctgttgaacaagtctggaaagaaatgcataaacttttgccattctcaccggattcagtcgtcactcatggtgatttctcacttgataaccttatttttgacgaggggaaattaataggttgtattgatgttggacgagtc ggaatcgcagaccgataccaggatcttgccatcctatggaactgcctcggtgagttttctcctttcttgatacatgcattacagaaacggctttttcaaaaatatggtattgataatcctgatatgaataaattgcagtttcatttgatgctcgatg agtttttctaatcagaattggttaattggttgtaacactggcagagcattacgctgacttgacgggacggcgcaagctcatgaccaaaatcccttaacgtgagttttcgttccactgagcgtcagaccccgtagaaaagatcaaaggatcttctt gagatcctttttttctgcgcgtaatctgctgcttgcaaacaaaaaaaccaccgctaccagcggtggtttgtttgccggatcaagagctaccaactctttttccgaaggtaactggcttcagcagagcgcagataccaaatactgttcttctagtgt agccgtagttaggccaccacttcaagaactctgtagcaccgcctacatacctcgctctgctaatcctgttaccagtggctgccagtggcgataagtcgtgtcttaccgggttggactcaagacgatagttaccggataaggcgcagcggtcg ggctgaacggggggttcgtgcacacagcccagcttggagcgaacgacctacaccgaactgagatacctacagcgtgaggataaggagcaagcgttcccgaagggagaaaggcggacaggtatccggtaagcggcagggtcggaac aggagagcgcacgagggagcttccagggggaaacgcctggtatctttatagtcctgtcgggtttcgccacctctgacttgagcgtcgatttttgtgatgctcgtcaggggggcggagcctatggaaaaacgccagcaacgcggcctttttacgg ttcctggccttttgctggccttttgctcacatgttctttcctgcgttatcccctgattctgtggataaccgtattaccgcctttgagtgagctgataccgctcgccgcagccgaacgaccgagcgcagcgagtcagtgagcgaggaagcggaag

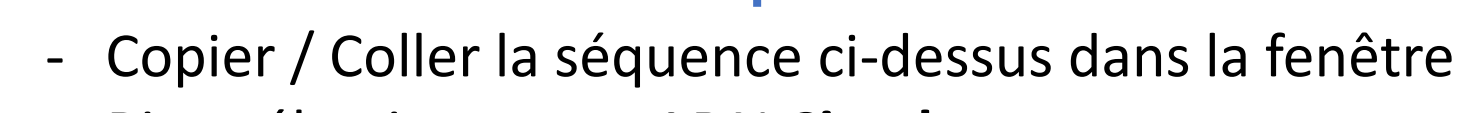

- Bien sélectionner un ADN **Circular**
- Bien cocher la case Detect common features

C'est cette fonction qui active l'annotation automatique de SnapGene, et pour le coup, elle est efficace  $\odot$ 

OK POUR CONTINUER

File Name:

Sequence\_test dna

OK

Cancel

 $\Box$ 

 $3101$   $b$ 

io New DNA File

Create the following sequence:

Reverse complement

 $\bigcirc$  Create a sequence of 1000

 $\sqrt{}$  Detect common features

Topology:

◯ Create a placeholder file with no sequence

Circular

agegeeeaataegeaaaeegeeteteeeegegegttggeeg attcattaatgcagctggcacgacaggtttcccgactggaa |agcgggcagtgagcgcaacgcaattaatgtgagttagctca  $|{\tt ctcattaggcaccccaggcttacactttaegcttccggg}$ ctcgtatgttgtgtggaattgtgagcggataacaatttcac acaggaaacagctatgaccatgattacgccactagtccgag gcctcgagatctatcgatgcatgccatggtacccgggagct cgaattcgaagcttctgcagacgcgtcgacgtcatatggat ccgatatcgccgtggcggccgctctagaactagtggatcga

 $\boxed{\Rightarrow}$  N's

A circular DNA sequence of 3101 bp will be created.

# Quand la magie opère :

• SnapGene ouvre alors une seconde fenêtre : il vient d'activer la détection des **Features** (fonctionnalités) supposées qui sont dans notre séquence : il y en plusieurs, la capture ci-dessous montre les dernières détections (en bas de la fenêtre)

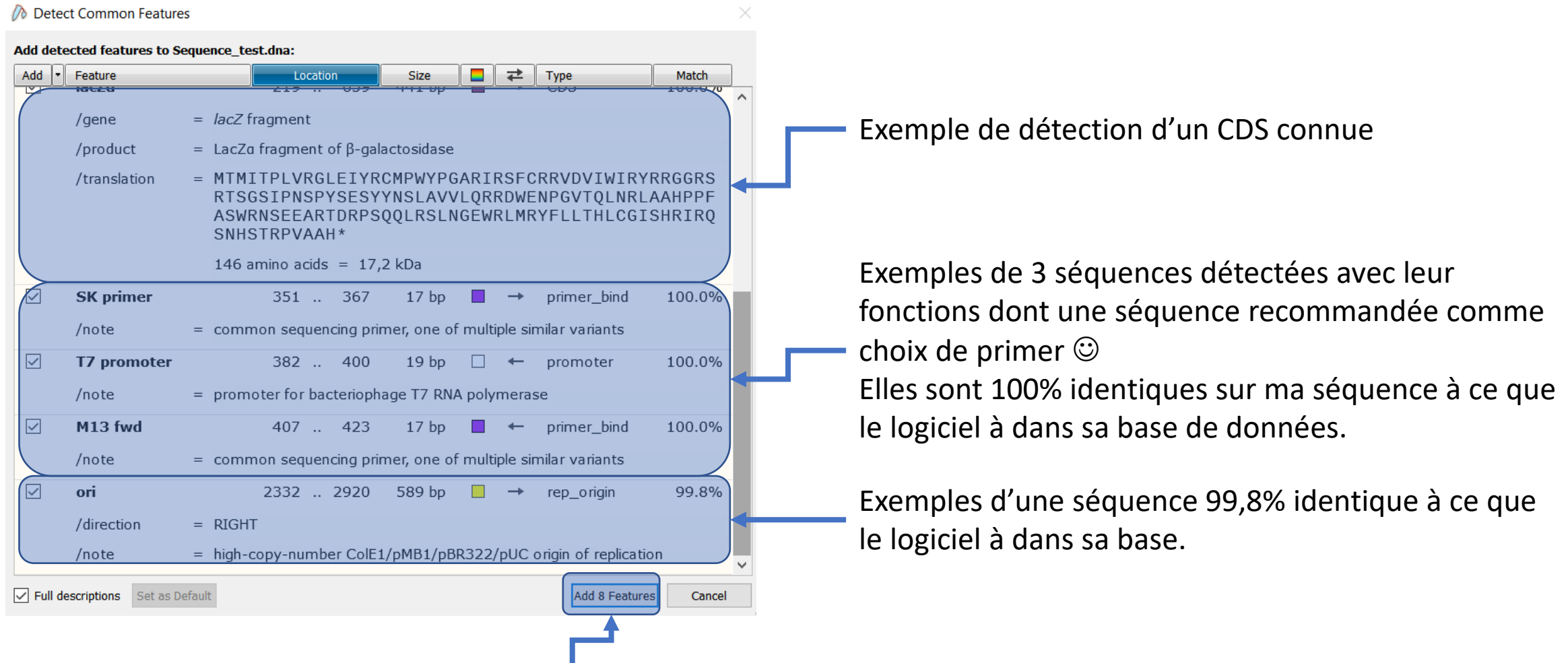

**Add Features** pour CONTINUER (**Cancel**, va créer la séquence sans les annotations).

# Le premier résultat graphique (avec couleurs) :

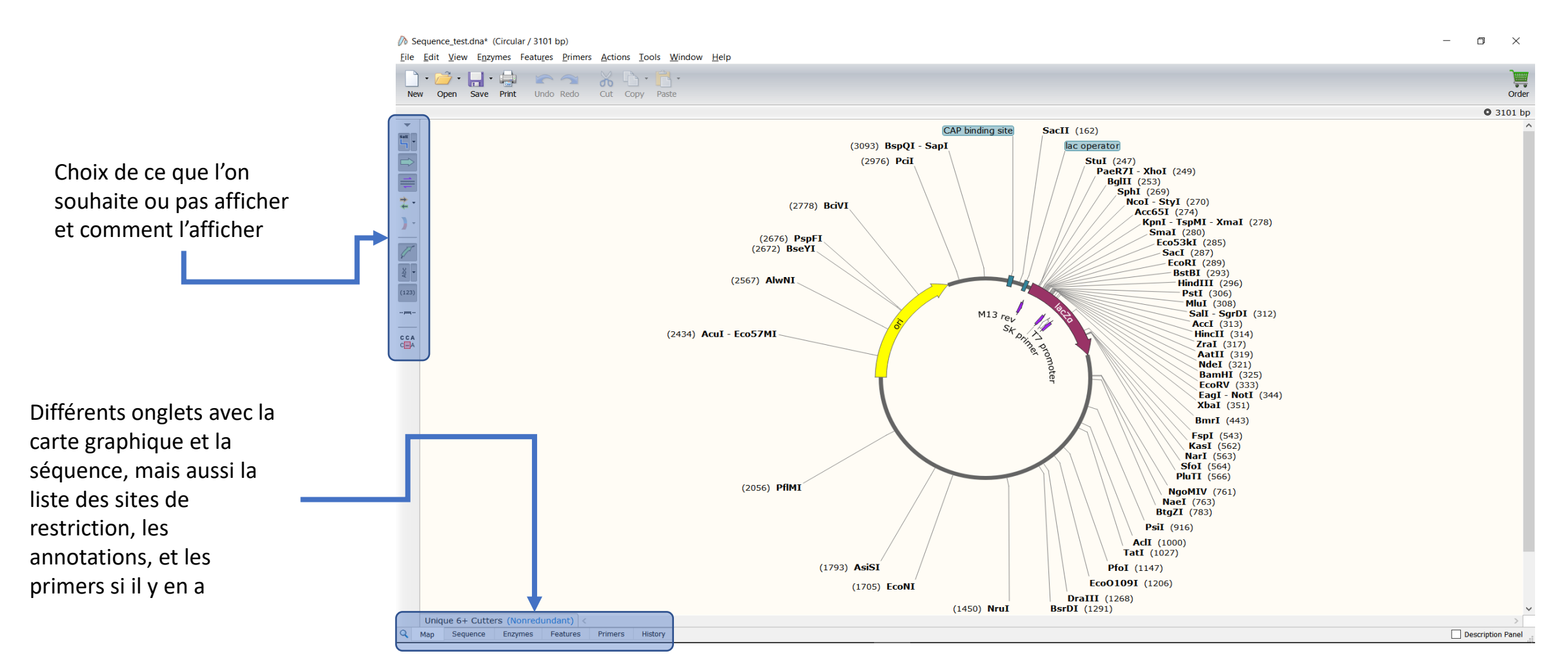

En fonction de l'onglet que vous affichez, les options sur le côté gauche ne seront pas identiques (En affichage Map par exemple, si vous voulez afficher les ORF's vous n'aurez que des arcs de cercles (pas la traduction) car pas la place  $\odot$ 

# Jouons avec les options d'affichage en mode Map :

Afficher les sites de restrictions (avec enzymes) N'est pas sur fond gris foncé donc désactivée

Afficher les annotations (Features) Est sur fond gris foncé donc activée

Afficher les primers (il n'y en a pas encore) N'est pas sur fond gris foncé donc désactivée

Afficher les ORF's (attention ici j'ai réglé l'ORF sur 10 aa min) Est sur fond gris foncé donc activée

Afficher les couleurs de l'ADN (tout noir par défaut) Est sur fond gris foncé donc activée

Positionner les annotation sur la ligne d'ADN N'est pas sur fond gris foncé donc désactivée Sequence test.dna\* (Circular / 3101 bp)

Enzymes Features Primers Actions Tools Window Help

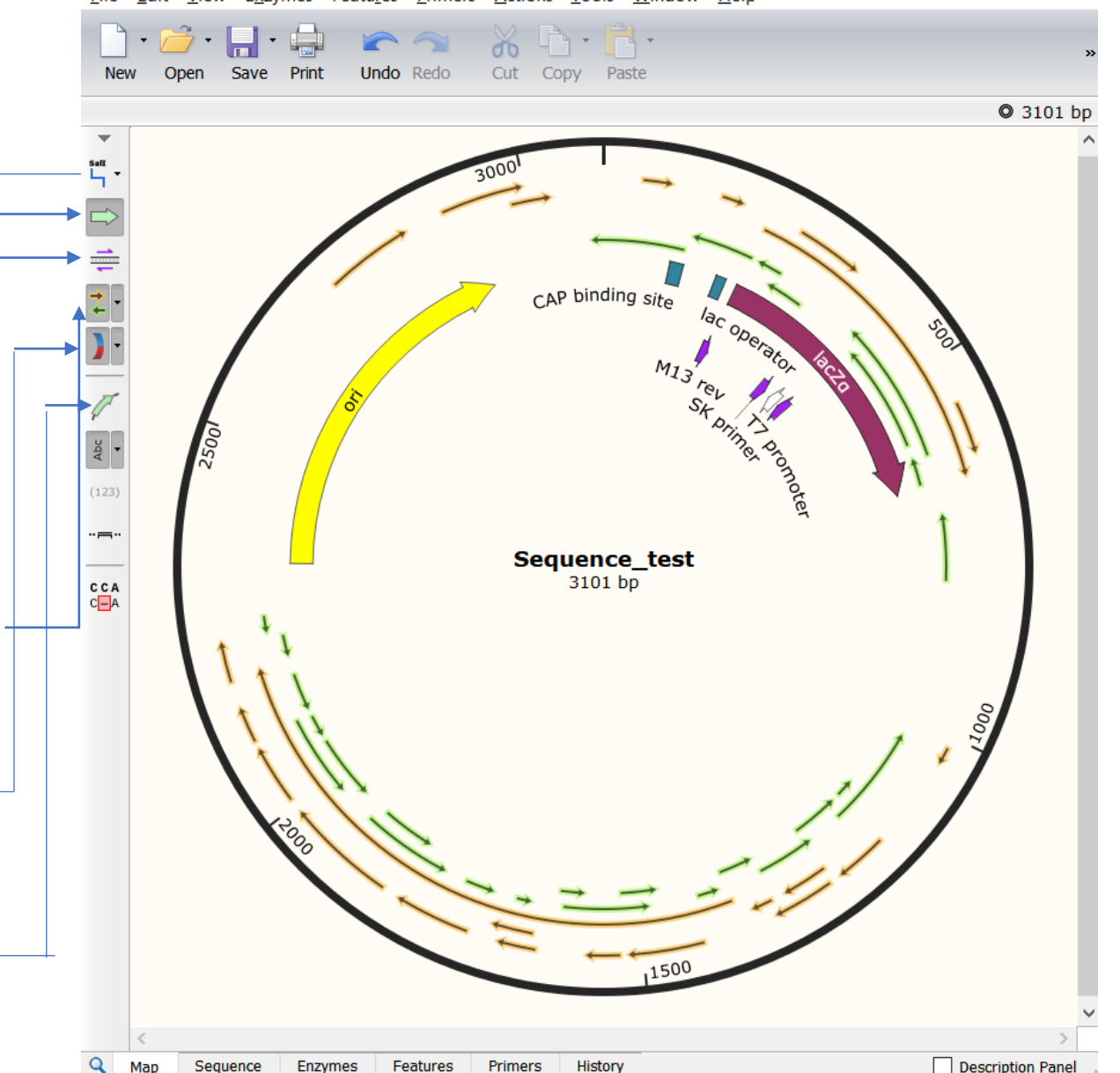

#### Jouons avec les options d'affichage en mode Sequence :

#### Mini Map de votre séquence en version linéaire

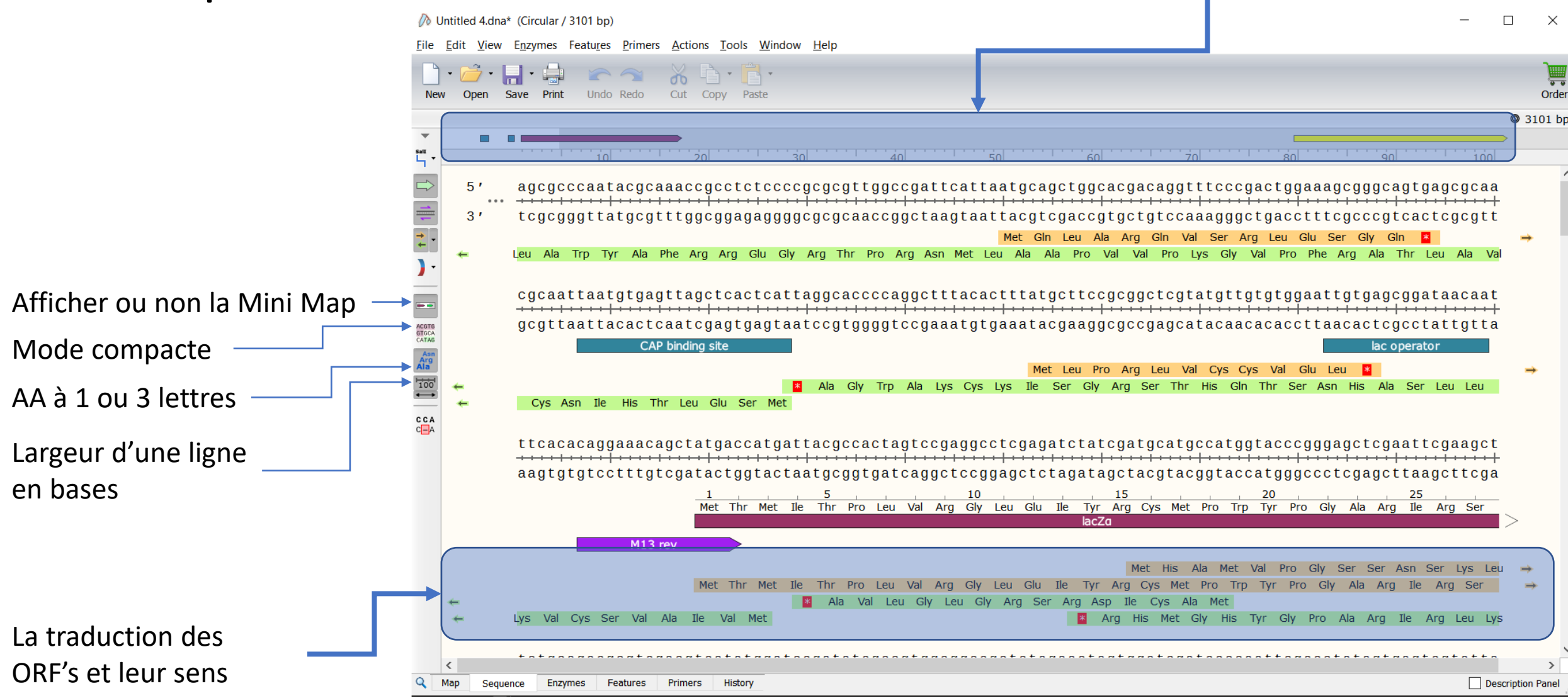

#### Concentrons nous un instant sur le début de la séquence lacZa :

ttcacacaggaaacagctatgaccatgattacgccactagtccgaggcctcgagatctatc aagtgtgtcctttgtcgatactggtactaatgcggtgatcaggctccggagctctagatag

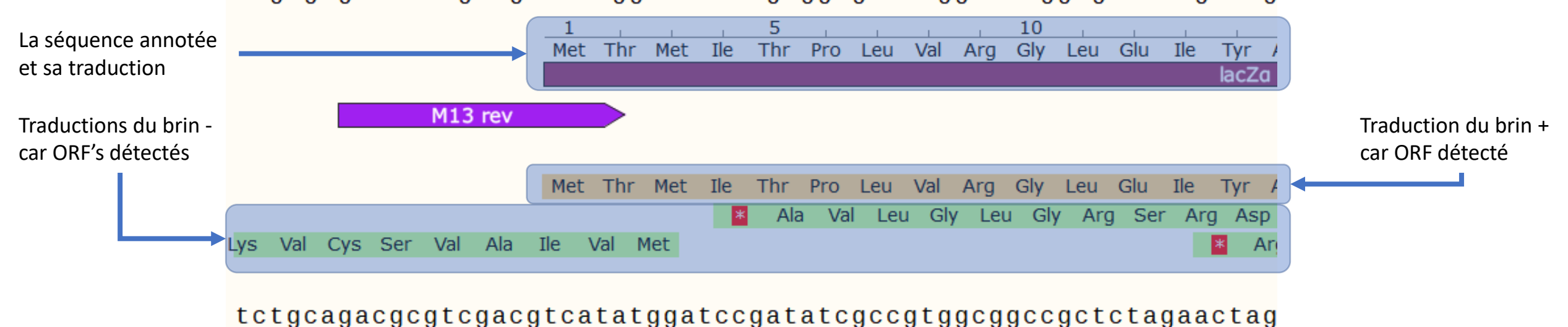

Il est possible de sélectionner ou la partie séquence ADN, ou une séquence PROTEIQUE pour la copier et la coller par la suite dans un autre outil (pour déterminer une structure 3D ou réaliser un BLAST par exemple  $\odot$  ....

# Ajoutons des amorces pour PCR :

- Pour l'entrainement, envisageons donc d'amplifier la totalité du gène lacZa. Et rien que lui, ce qui rend inutiles les propositions d'amorces annotées automatiquement (qui ne sont d'ailleurs que des annotations, et donc pas considérées comme amorces par le logiciel).
- L'outil offre un aide relative à la génération des amorces, il va calculer le Tm, et il dispose d'une fonction automatique pour créer l'amorce FORWARD et l'amorce REVERSE.
- Positionner le curseur en début de séquence, et tout en restant appuyer sur le bouton gauche, étendre la sélection vers la droite, le nombre de base et le Tm s'affiche en temps réel.

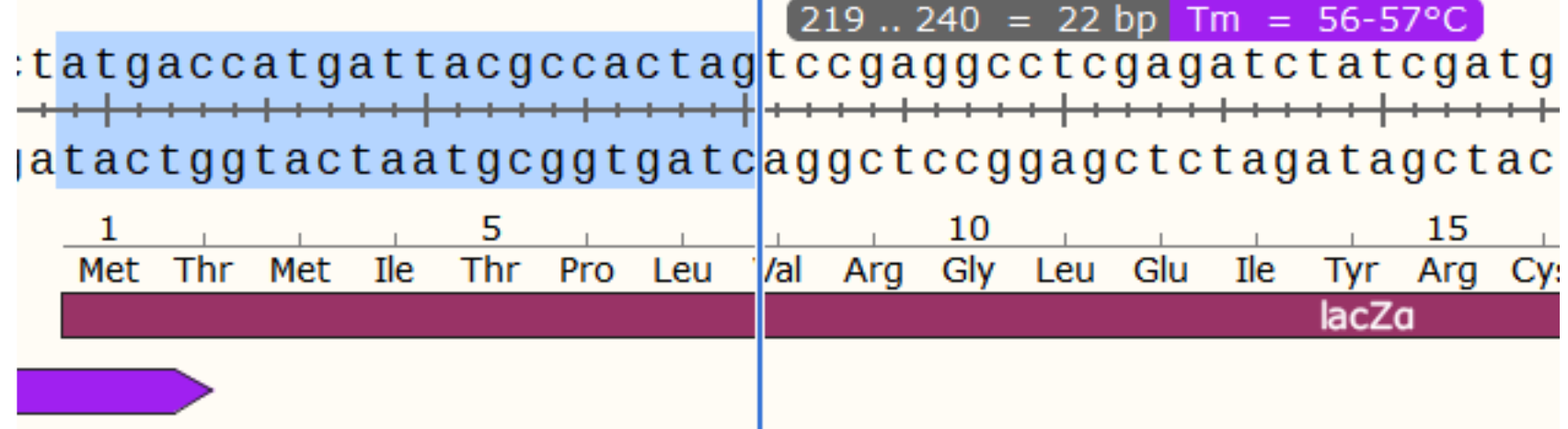

• Aller en suite dans le menu **Primers, Add Primer**

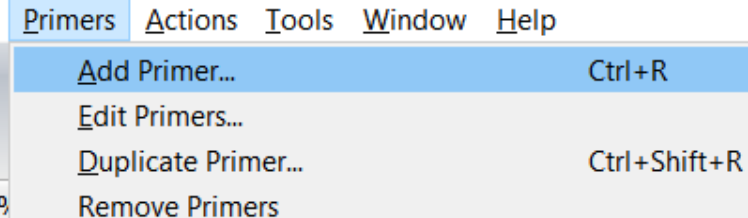

OU SIMPLEMENT : Touche CTRL et Touche R Car parfois le menu ne fonctionne pas

# Ajoutons des amorces pour PCR :

• La fenêtre de création d'amorce s'ouvre et vous demande si vous souhaitez faire une amorce en exploitant le brin du haut ou du bas, soit le Forward ou le Reverse.

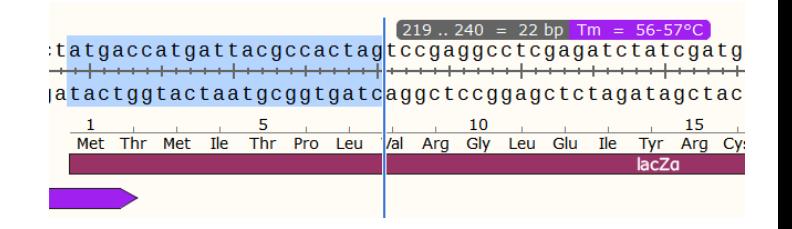

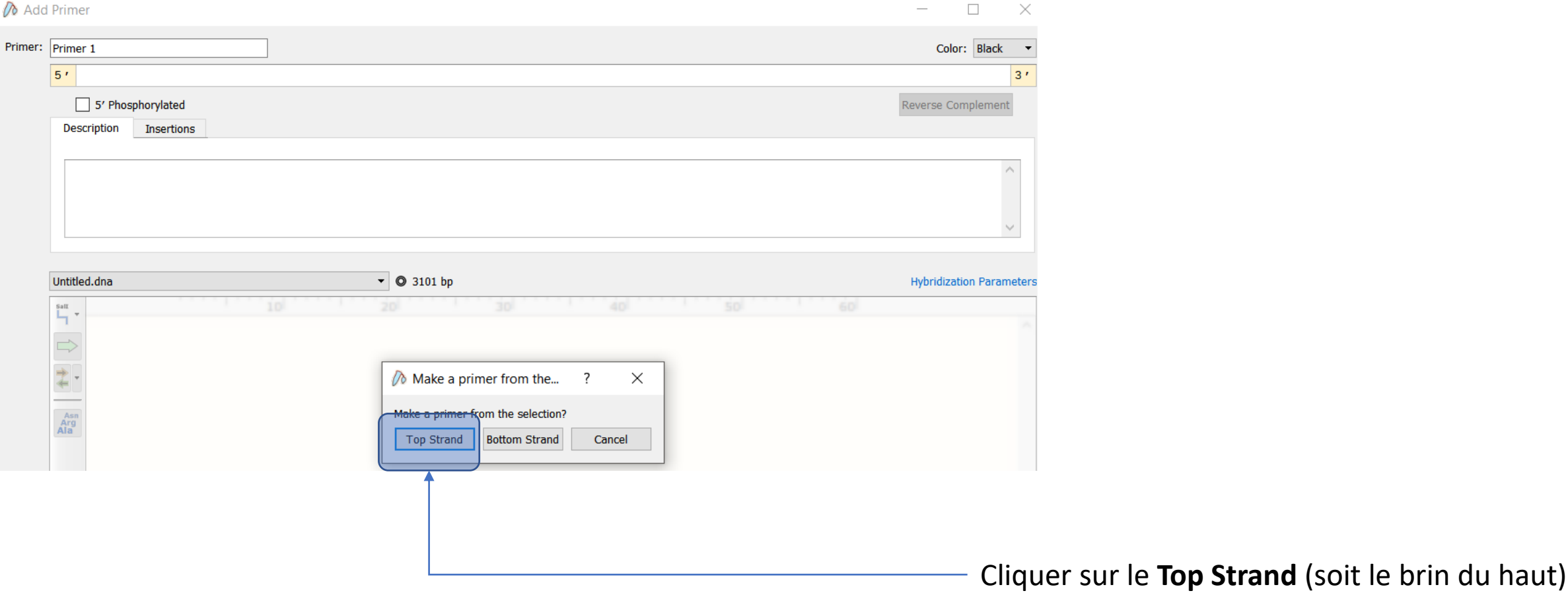

#### Ajoutons des amorces pour PCR : Le primer FORWARD

• Votre primer est généré ! Il apparait avec une flèche qui indique le sens d'élongation qu'il va subir pendant la PCR.

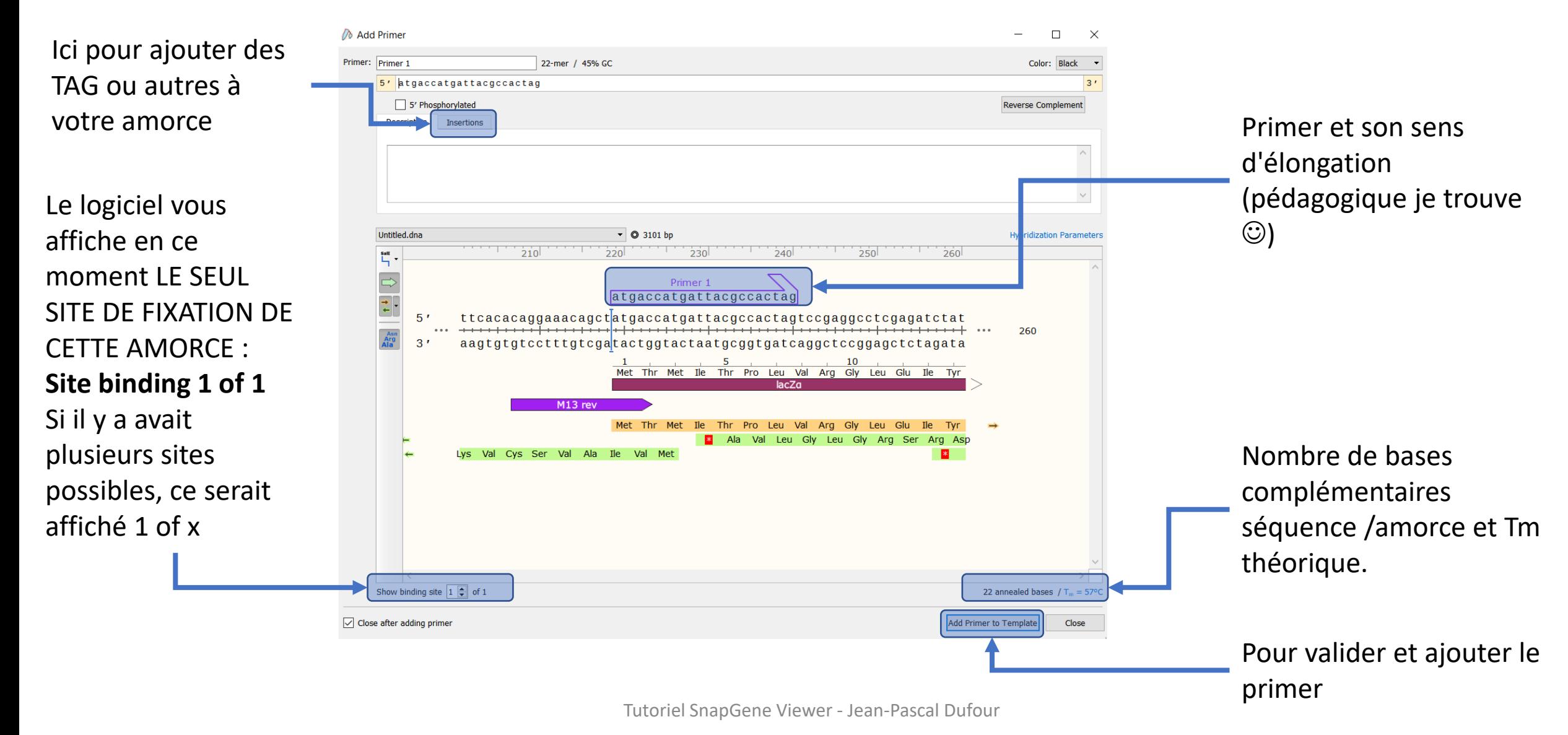

#### Ajoutons des amorces pour PCR : Le primer REVERSE

- Je vous laisse faire.
- Vous devriez obtenir :

tagtacgcgccctgtagcggcgcattaagcgc atcatgcgcgggacatcgccgcgtaattcgcgo 140 145 s Ser Thr Arg Pro Val Ala Ala His ∣≭ Ser Thr Arg Pro Val Ala Ala **His** Arg Tyr Arg Arg Met Ala Thr Arg ggacatcgccgcgtaatt Primer 2 Primer<sub>2</sub> 18-mer / 56% GC ctttcttccd :gcc( 1 binding site  $= 18$  annealed bases  $cgga$ **Arn** - Chr. **Trn The** 

Cela fait 1°C d'écart de Tm entre les 2 amorces, elles sont toutes deux spécifiques, Le GC% de la REVERSE est élevé (voir si autre outil numérique pourrait proposer mieux). GC clamp en 3' des amorces OK

Impossible d'aller plus loin et de simuler la PCR ici dans la version gratuite  $\odot$ 

PENSER A SAUVER LE TRAVAIL NOUS ALLONS LE REUTILISER DANS UN AUTRE OUTIL POUR SIMULER LA PCR